## **Configure Retrace for Single Sign-On**

Configuring Retrace for single sign-on (SSO) enables administrators to manage users of Citrix Gateway service. Users can securely log on to Retrace by using the enterprise credentials.

## **Prerequisite**

Browser Requirements: Internet Explorer 11 and above

## **To configure Retrace for SSO by using SAML:**

- 1. In a browser, type <https://stackify.com/retrace/> and press **Enter**.
- 2. Type your Retrace admin account credentials (**Username/Email Address** and **Password**) and click **Login**.

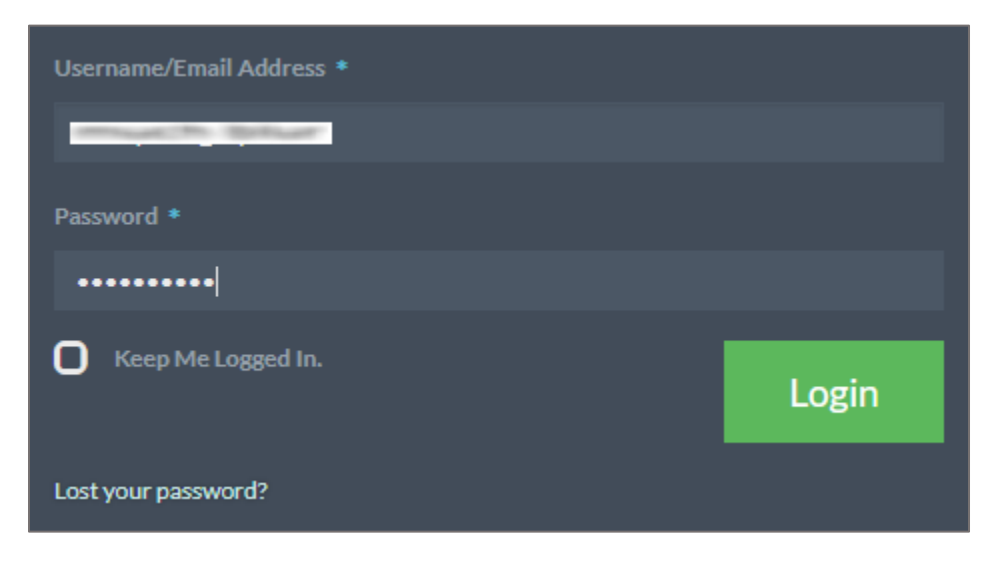

3. In the dashboard page, click **Settings** and select **Account** under **Manage**.

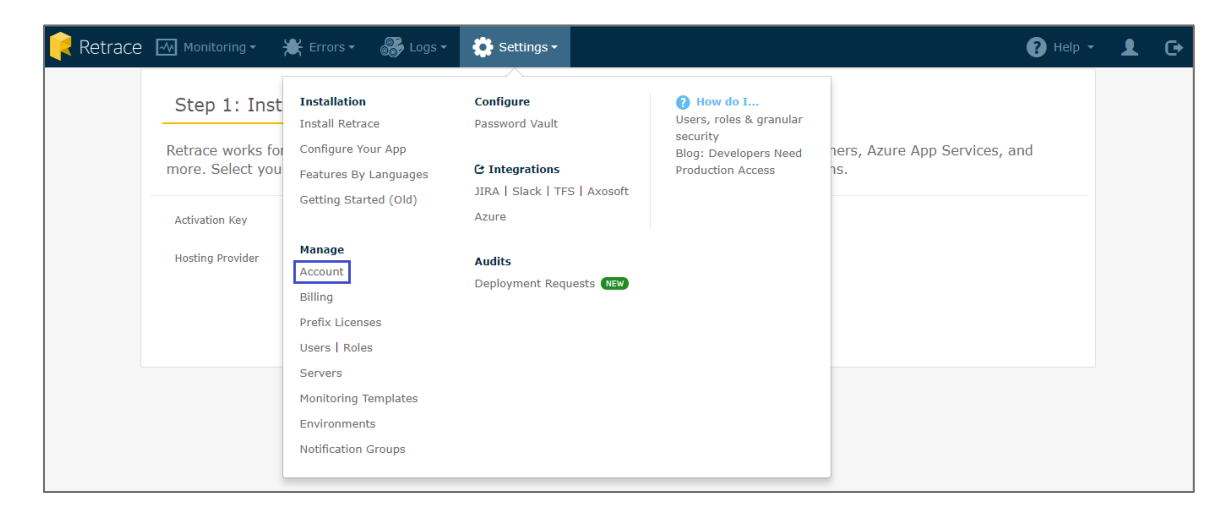

4. In the **Manage Account** page, scroll down and click **Add Identity Provider** under **Single Sign On**.

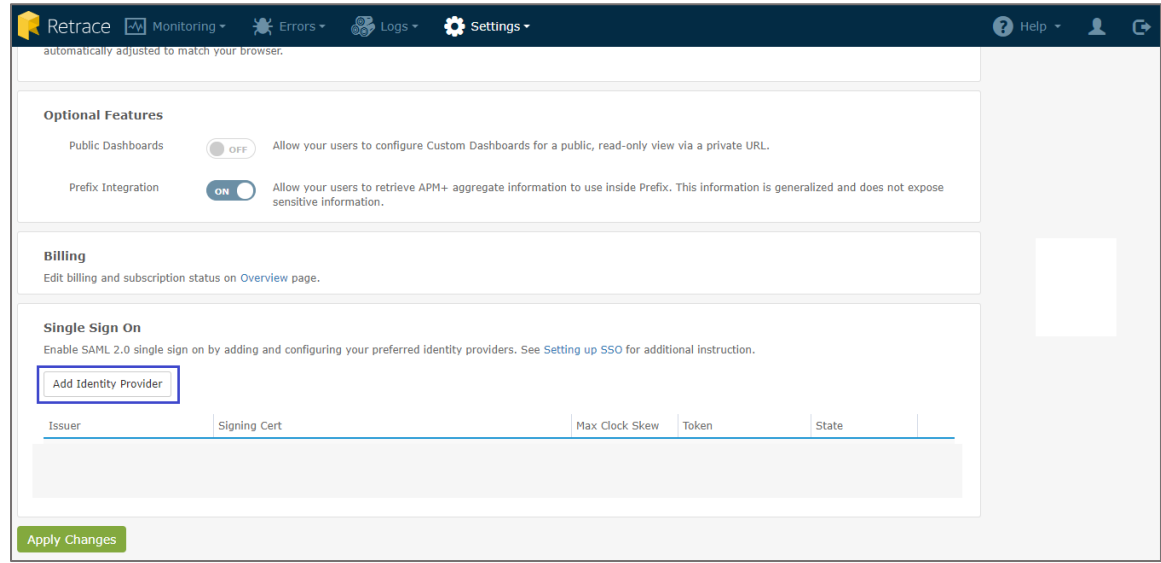

5. In the **SAML 2.0 Identity Provider Configuration** pop-up window, enter the values for the following fields:

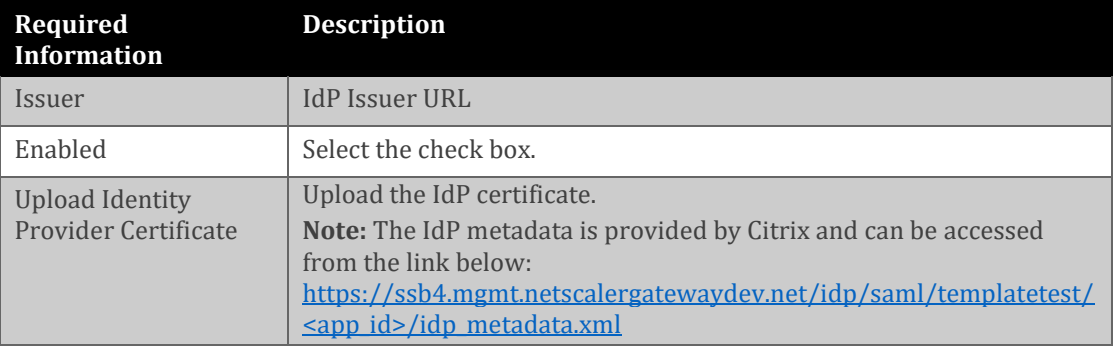

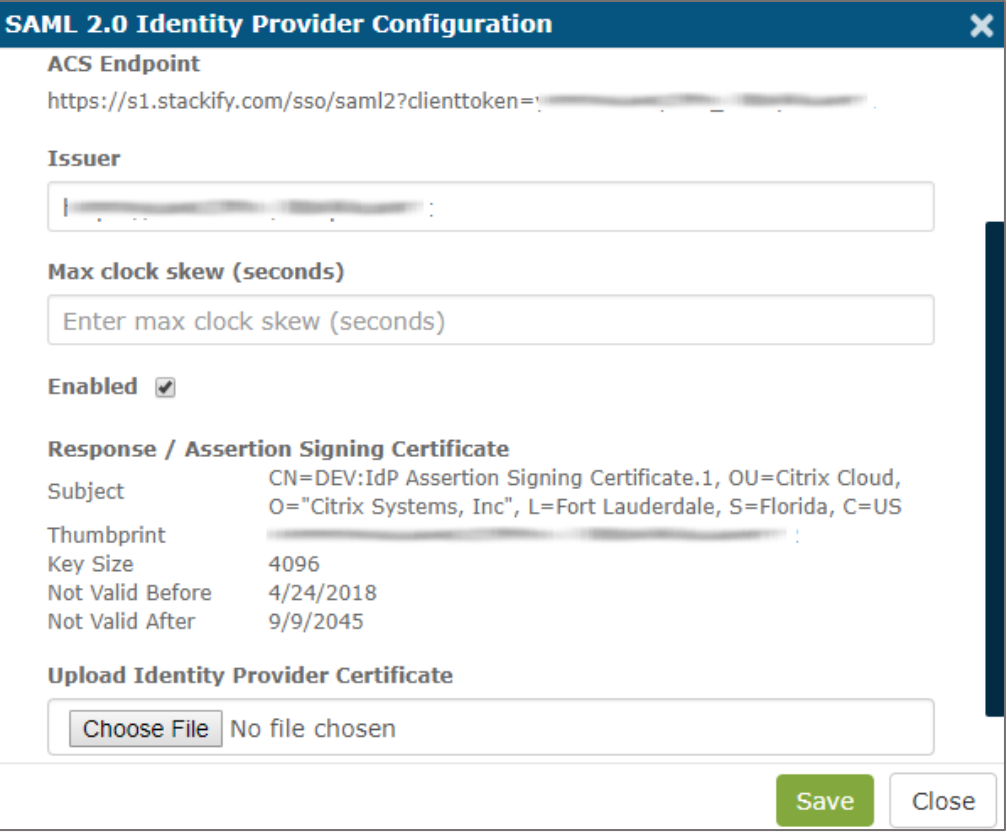

6. Finally, click **Save**.